## Step-by-Step Access to Canvas

- 1. Use Google Chrome as the preferred browser for Canvas.
- 2. Go to <a href="www.google.com">www.google.com</a> and in the search box type: Canvas.

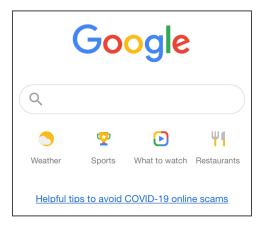

3. Use the link shown as "Canvas by Instructure."

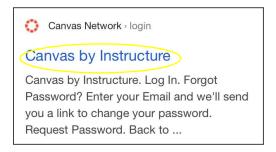

4. Enter your email and password, then select: Log In.

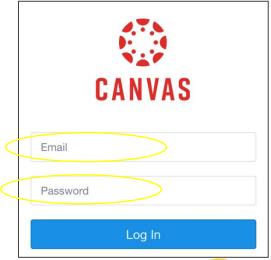

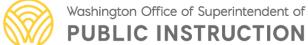

5. It will take you to the Dashboard.

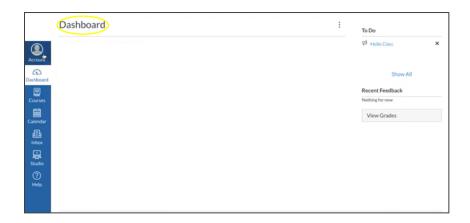

- 6. To get a Parent Code to login as an Observer of your child's work, go to:
- a) Select: Account.

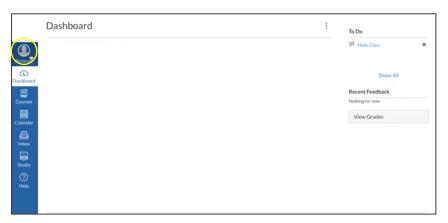

b) Select: Settings.

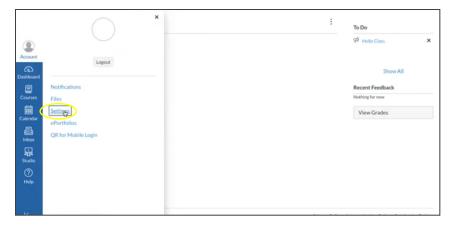

c) Select: Pair with Observer.

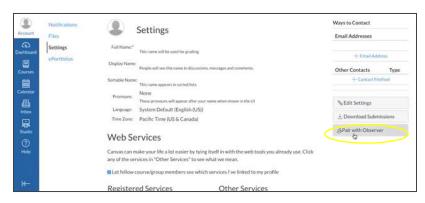

d) Save the **STUDENT PAIRING CODE** 

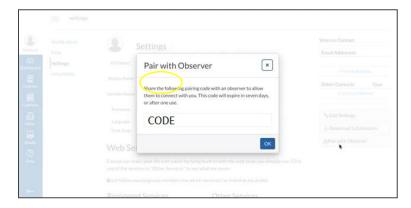

**CREATE A CANVAS ACCOUNT AS A PARENT:** Access to the Canvas Parent app is controlled by the student's school. You will need the Canvas URL associated with the school where your student is enrolled. Contact the school to obtain the Canvas URL.

## Parent Signup:

1. Enter your information. Use the **STUDENT PAIRING CODE** previously given to you, then go to "START PARTICIPATING."

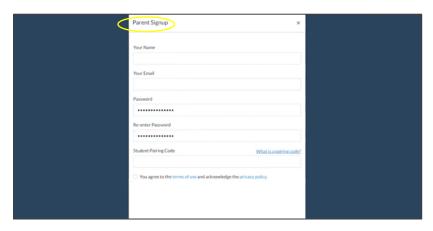

2. Log in as a Parent/Observer: Enter your email and password.

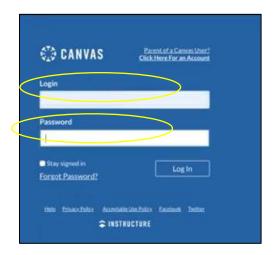

3. You will be redirected to your child's Dashboard as an Observer.

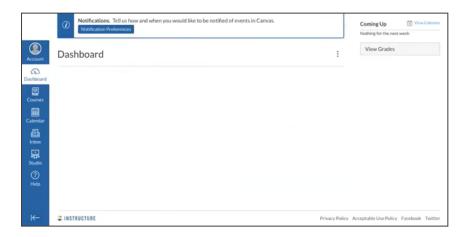